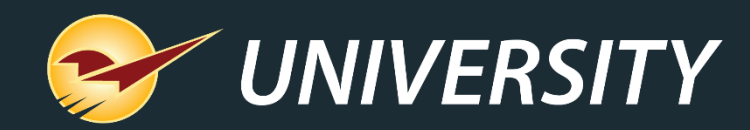

## **Paladin Helps Manage Customer Jobs**

Charles Owen *Chief Experience Officer* August 16, 2022

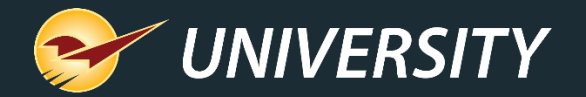

# *WHAT YOU'LL* LEARN

Managing Projects/Jobs in Paladin

- Creating projects for accounts.
- Deactivating & restoring projects.
- Applying customer invoices and credits to projects.
- Project reporting by customer.
- Project breakdown with emailed statements.
- Open item accounting by project.
- View invoice payment history by project.
- Getting creative with the project feature.
- Bonus material
- Wrap up

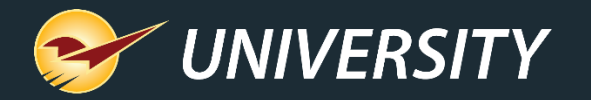

### Managing projects/jobs in Paladin

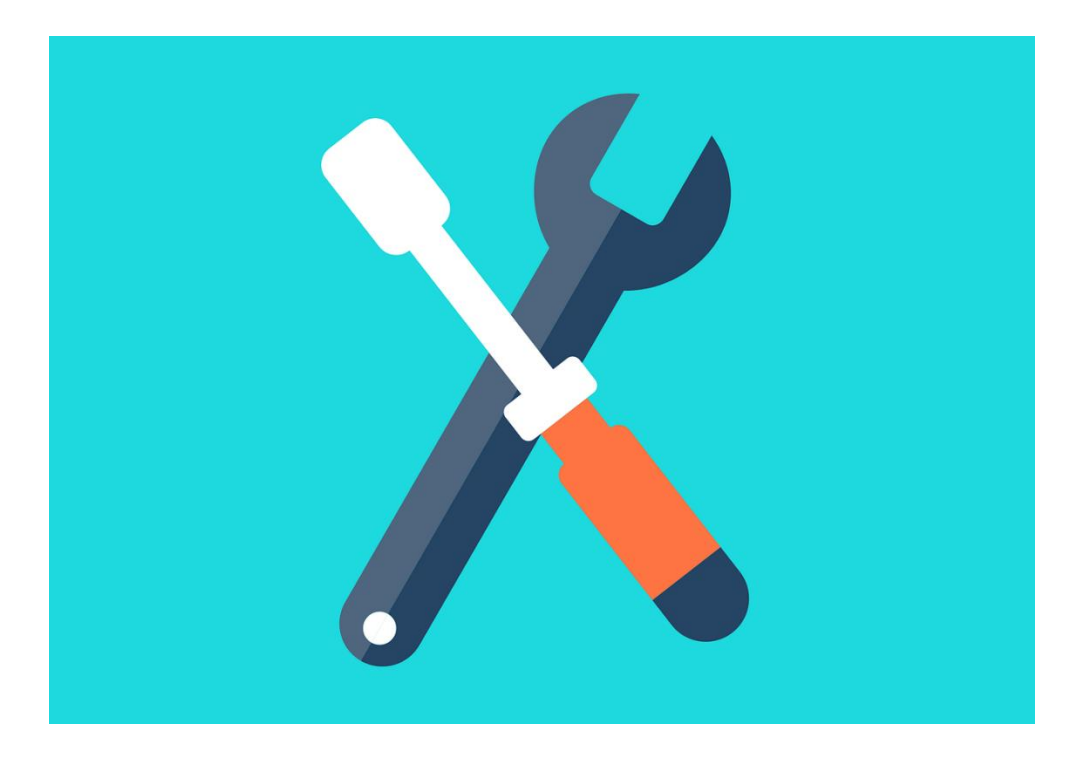

- Contractors builders, plumbers, electricians, painters, et cetera – are constantly moving from job to job and buying supplies for each of their projects.
- B2B suppliers like hardware stores and lumberyards provide these contractors a value-added service by helping manage their project expenses and credits.
- It's also vital for suppliers to accurately manage their accounts receivable.
- Paladin's enhanced project payment management can help do that.

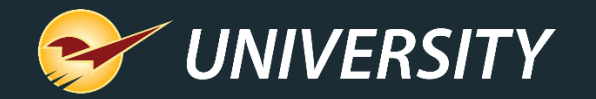

### Creating projects for accounts

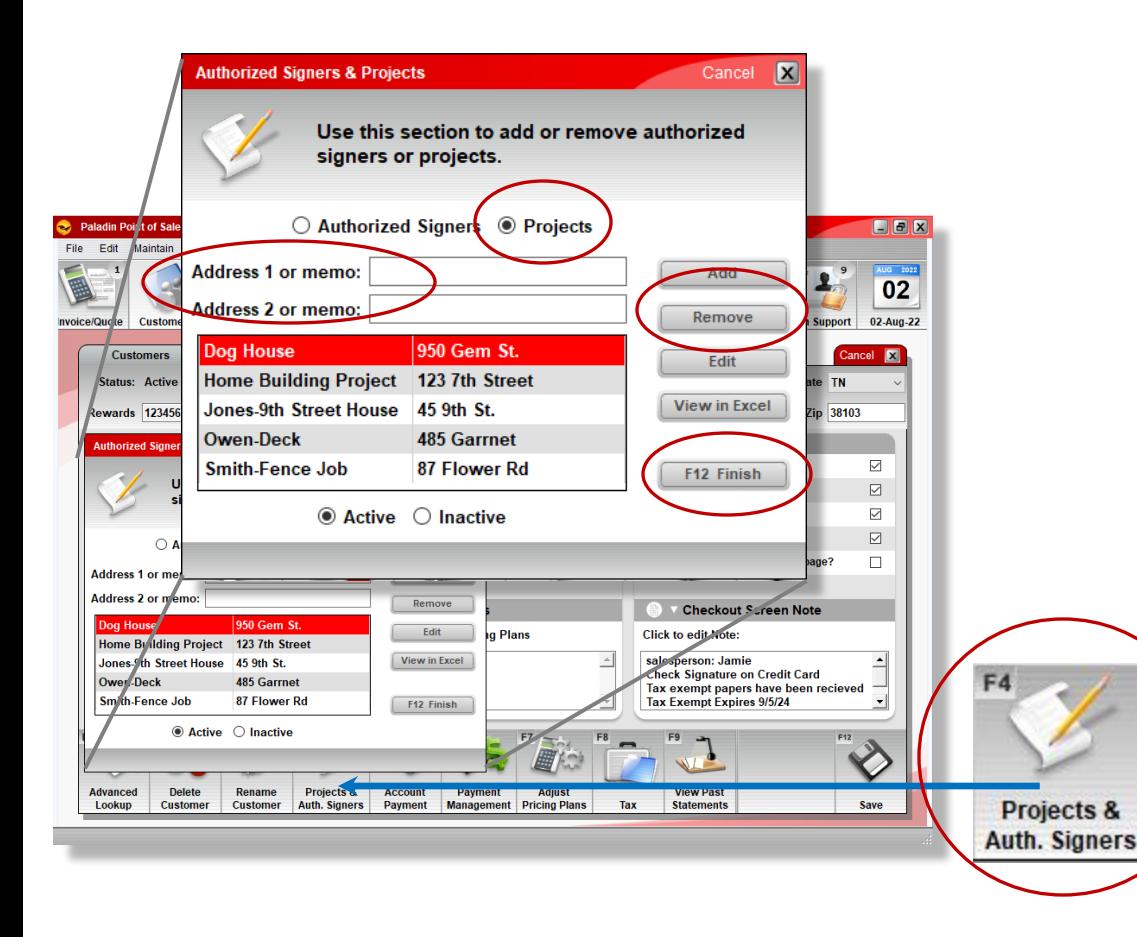

- Go to: **Customer** module and press the **F4** key or click the **Projects & Auth. Signers**  command.
- Select the **Projects** radio button.
- Select the **Add** button.
- Enter an **Address** or **Memo** on one or both lines.
	- Press the **F12** key or click **Finish**

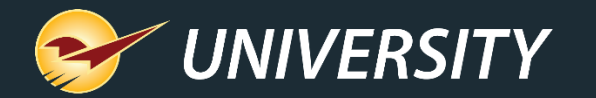

### Deactivating projects

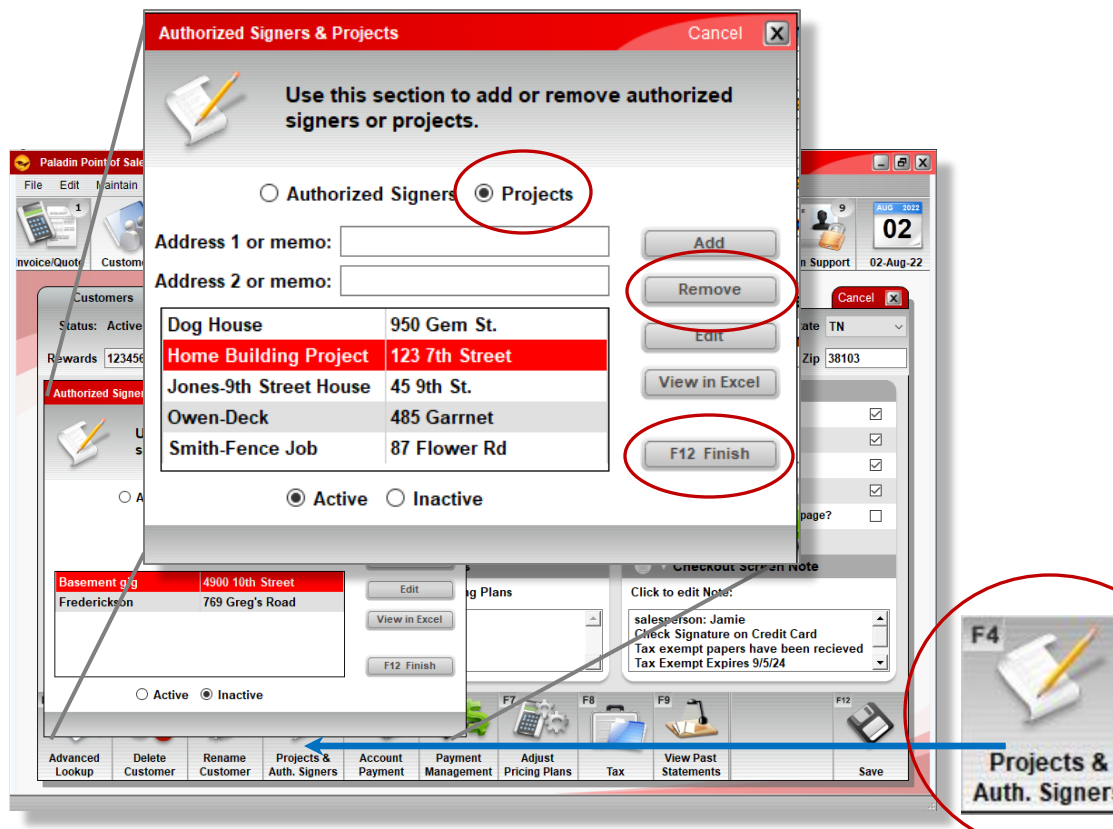

- Go to: **Customer** module and press the **F4** key or click the **Projects & Auth. Signers**  command.
- Select the  $\odot$  **Projects** radio button.
- Select a **Project** to remove.
- Press the **Remove** button.

ners

• Press the **F12** key or click **Finish**

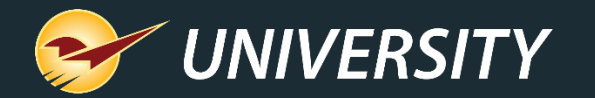

### Restoring projects

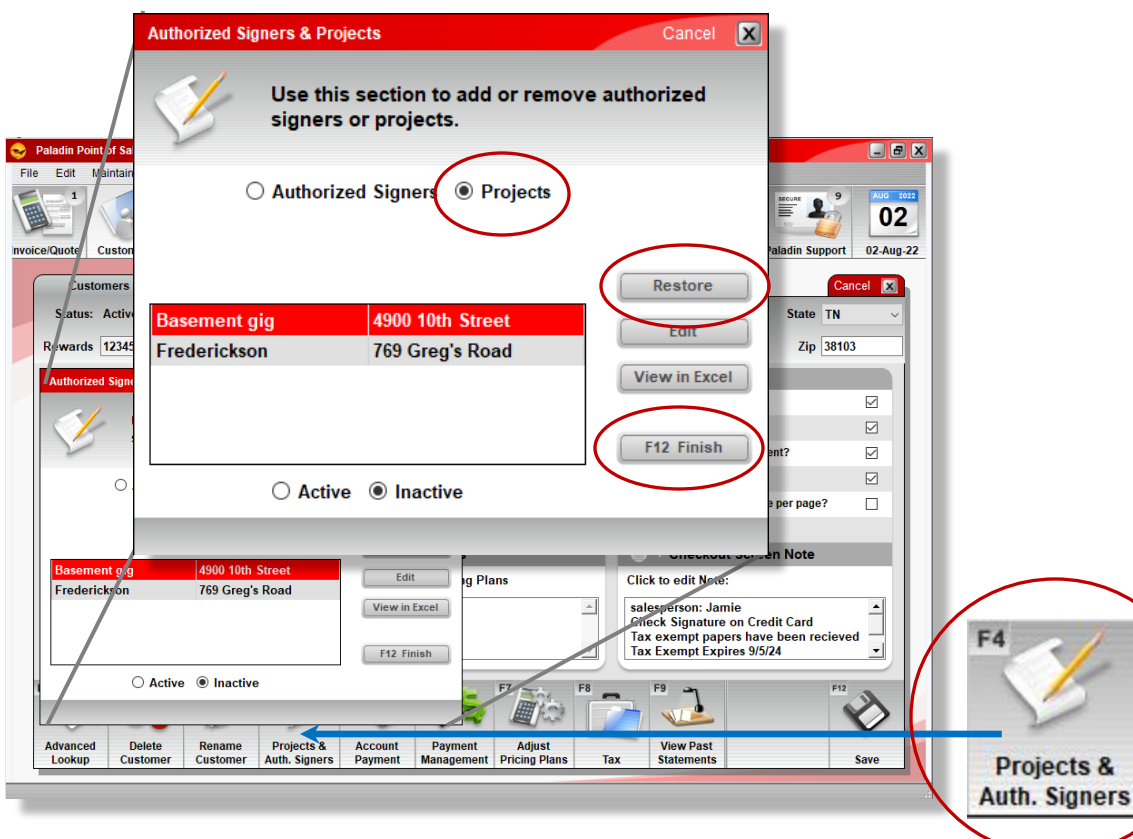

- Go to: **Customer** module and press the **F4** key or click the **Projects & Auth. Signers**  command.
- Select the  $\odot$  **Projects** radio button.
- Select a **Project** to restore.
- Press the **Restore** button.
- Press the **F12** key or click **Finish**

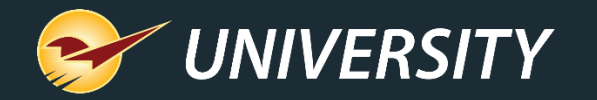

### Applying customer invoices and credits to projects

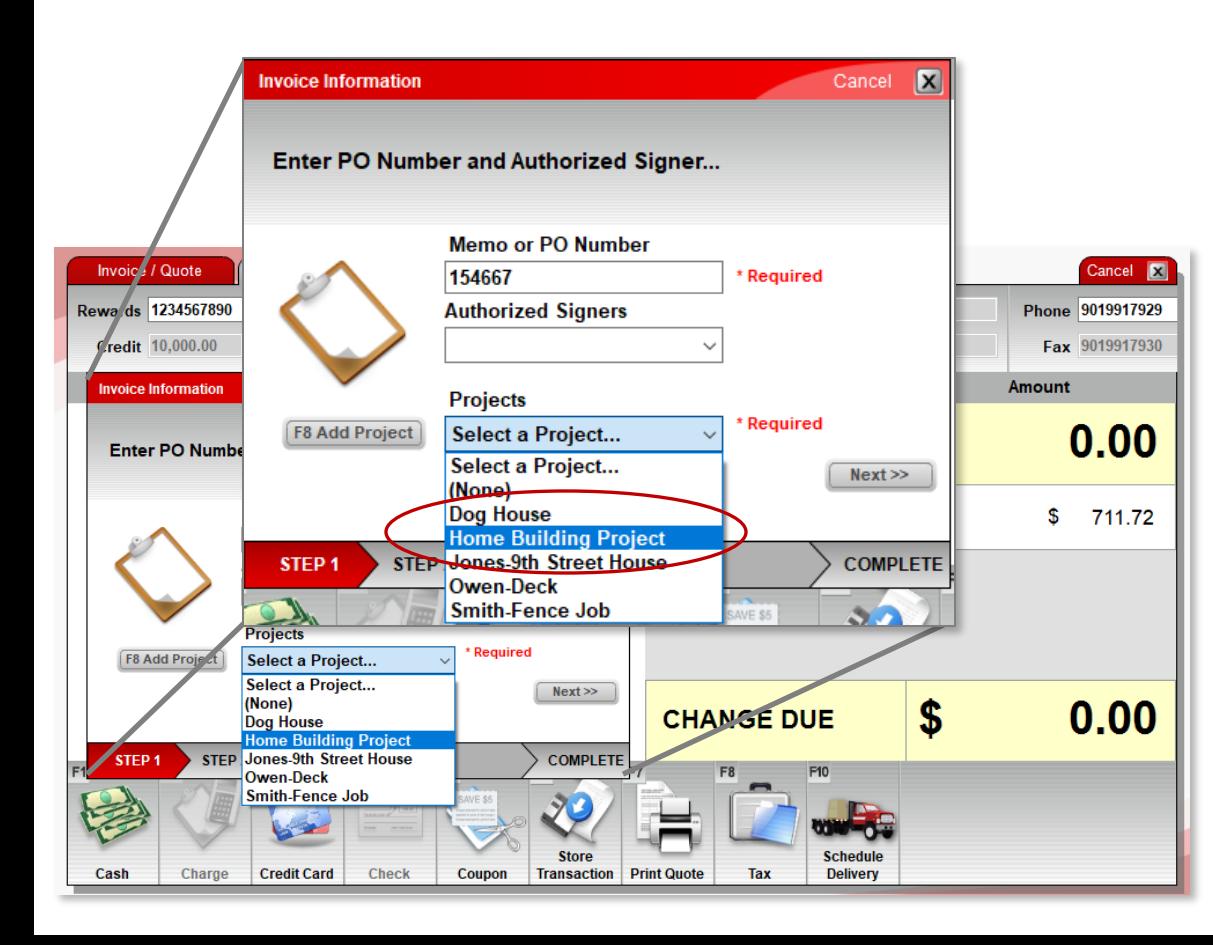

- Easily apply projects to customer invoices and credits during the checkout process.
- At checkout, when selecting charge on account (or optionally payment by credit card for charge account customers) the system will automatically prompt to select a **Project**.

File->Setup->Credit Card tab-

Enable Auth Signer for Credit Cards on File Enable Auth Signer for all Credit Card Transactions |

- This is true for both charges and credits.
- Choose an existing project from the **Projects** drop-down list or add a new one.
- Press the **Next** button to continue the checkout process.

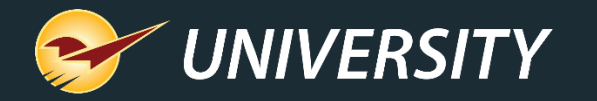

### Project listing report from the Customer module

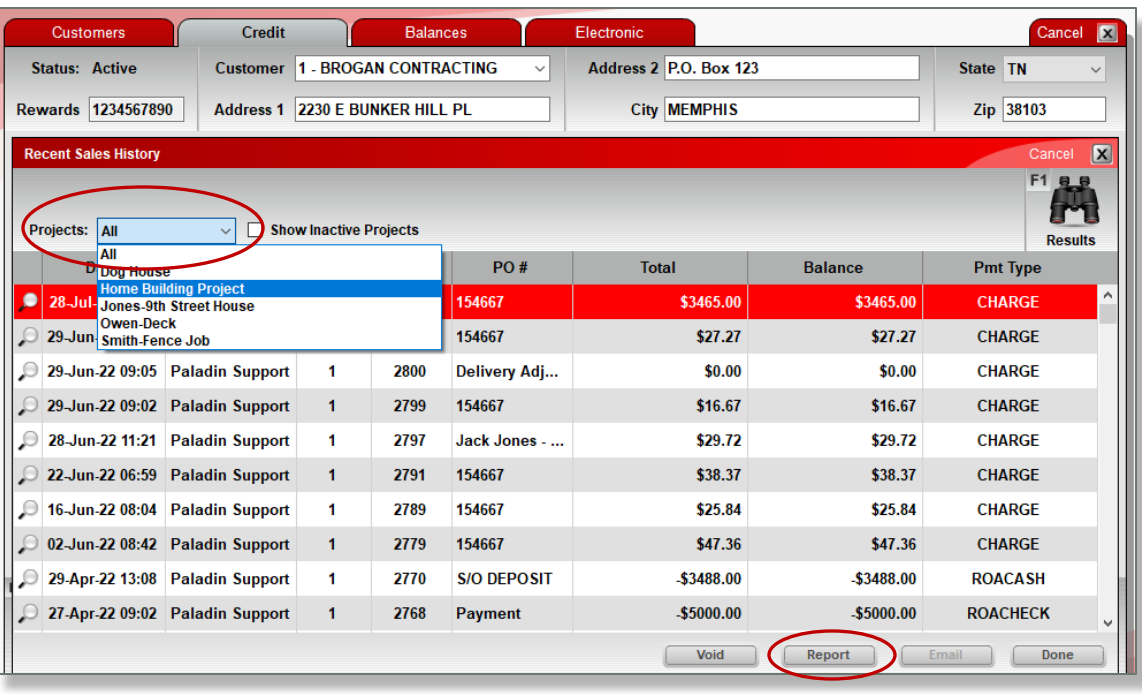

- Providing a breakdown of invoices by project is an added service for contractors offering the ability to group and manage their expenses by project.
- To view a listing of project invoices for each customer, go to: **Customer** module, select the **Credit** tab and choose the customer friendly **Sales History** magnify glass.
- Choose a project from the **Projects** dropdown list.
- Press the **Report** button to print to Excel.

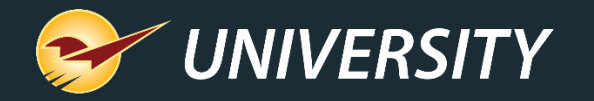

### Project invoice detail report from the Reports module

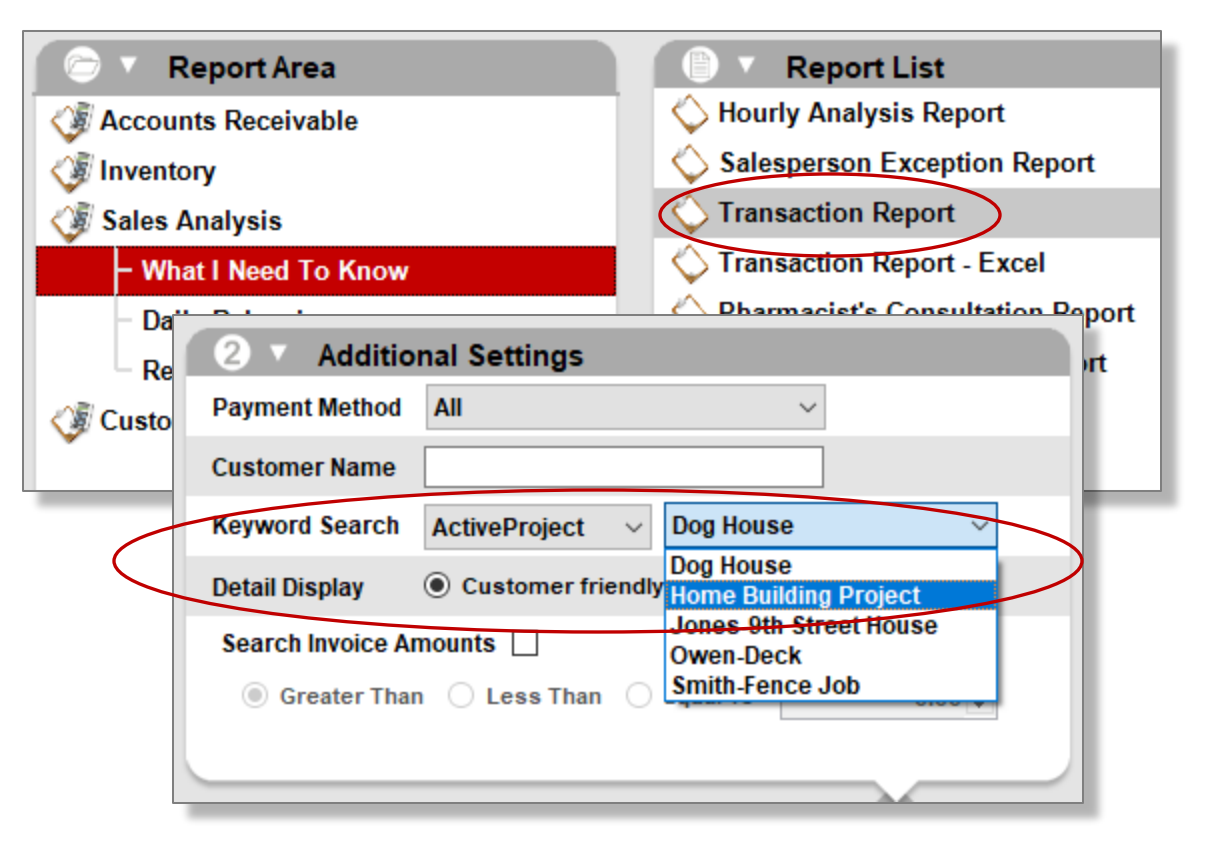

- To acquire a project invoice detail report by project, for a customer, go to: **Reports** module and select **Sales Analysis, What I Need to Know, Transaction Report**.
- In the Report Settings, choose a customer by entering in the Customer ID range.
- Then under the **Additional Settings**  window, press on the **Keyword Search** drop-down and select ActiveProject, then choose your project from the list to the right.
- Press the **F12 key** or click the **Report** button.

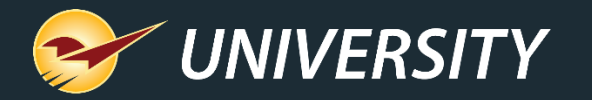

# Project breakdown with

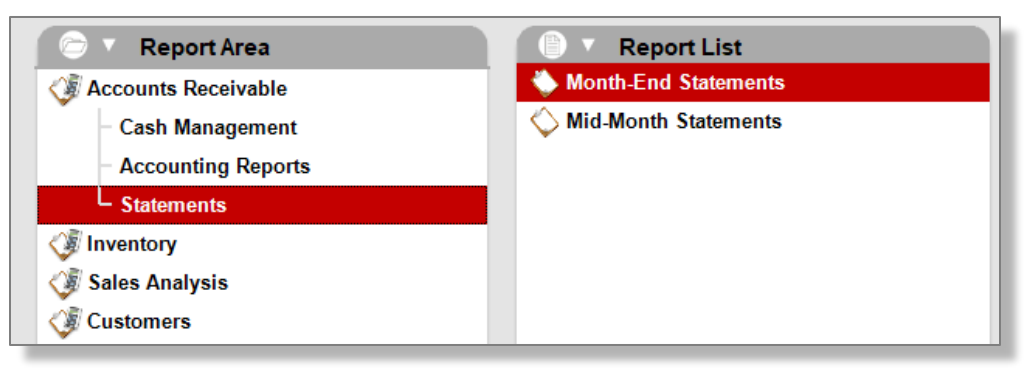

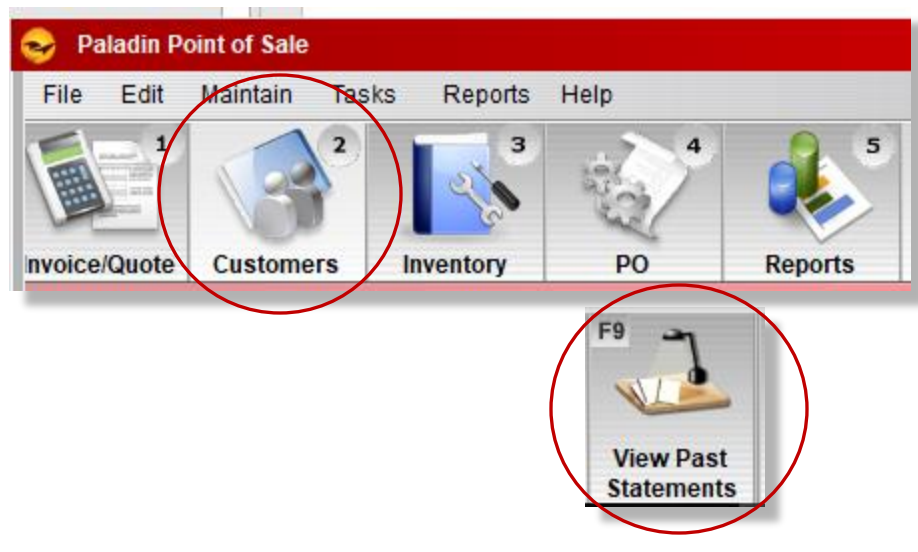

- emailed statements When statements are emailed, they will automatically include a breakdown report of the projects for each emailed customer.
	- To generate a project breakdown report for USPS mailed customers, following the statement run, simply go to the **Customer** module and press the **F9** or click on the **View Past Statements** button. This will immediately produce both a reprint of the statement and an Excel project breakdown report that can be printed or emailed to the customer.

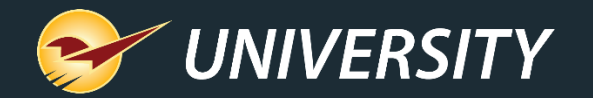

Note: In process of rolling out to the General Release

### Open item accounting by project

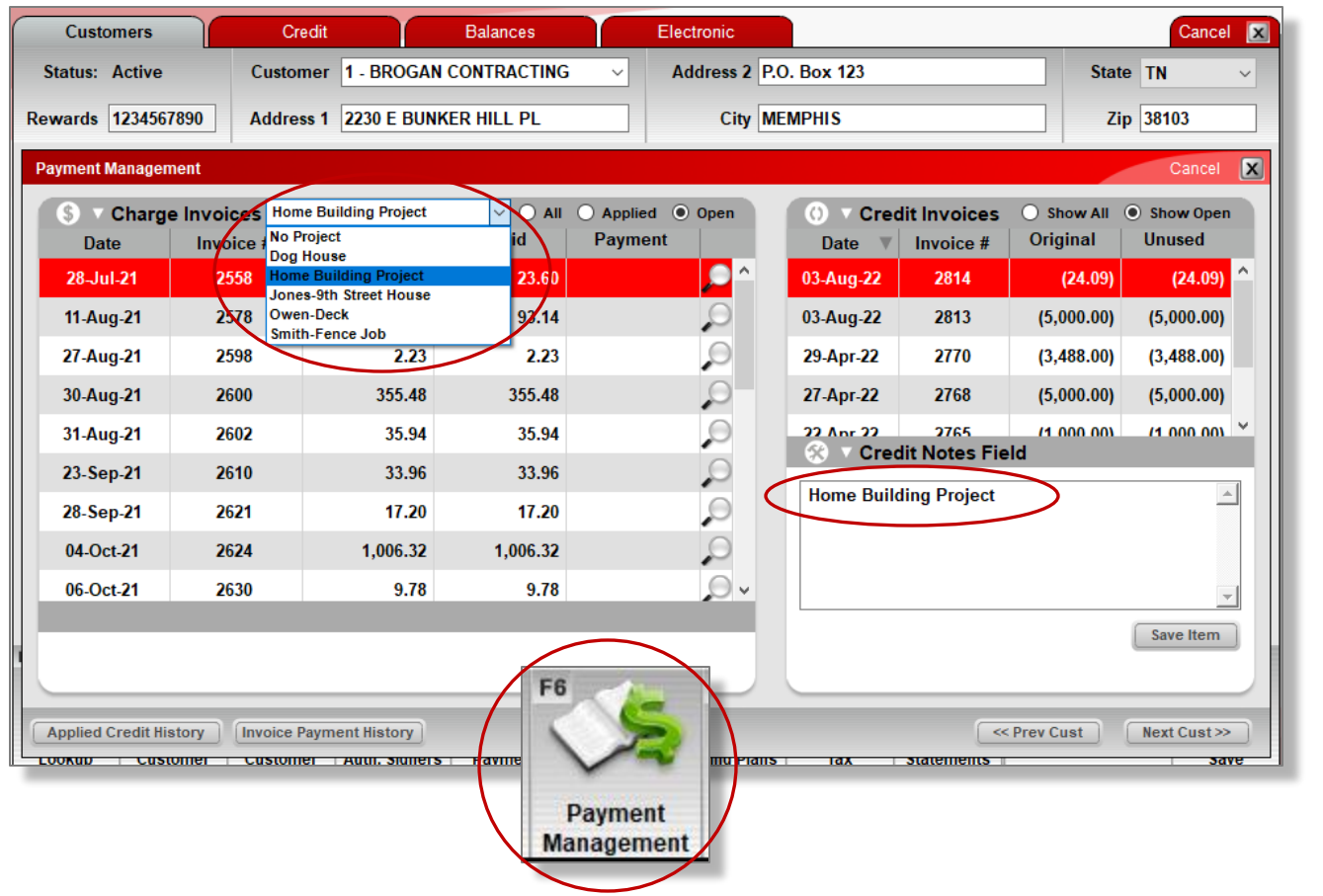

- In **Open Item** accounting you can link a payment or a credit to a project.
- Go to: **Customer** module and press the **F6** key or click on the **Payment Management** command.
- Under **Charge Invoices** window, select the **Project** name from the drop-down menu.
- Then choose the **Credit Invoice** to associate with the **Charge Invoice**  for each project.

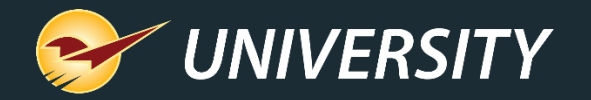

### View invoice payment history by project

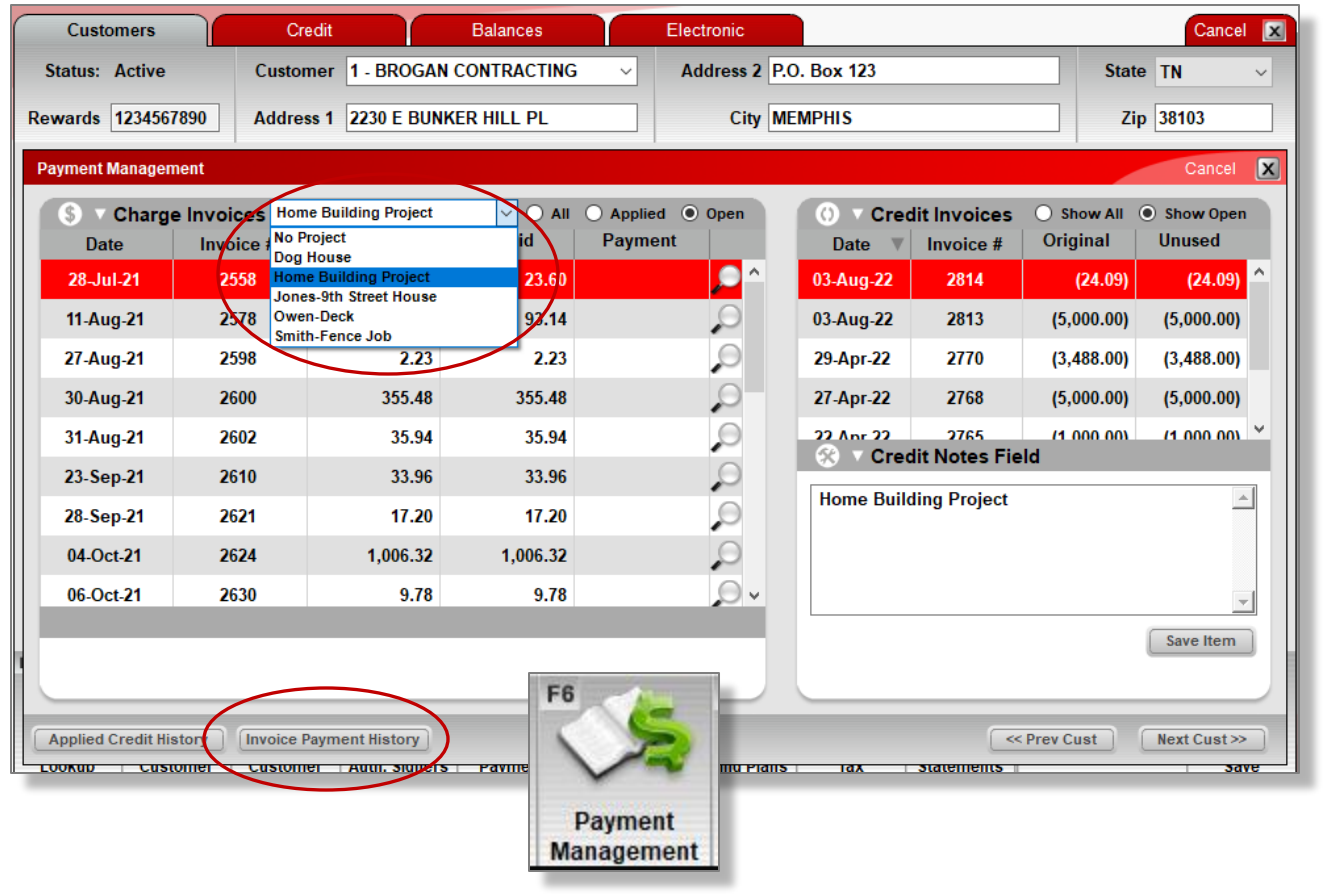

- Note: In process of rolling out to the General Release
- In **Open Item** accounting you can produce an **Invoice Payment History** report by project.
- Go to: **Customer** module and press the **F6** key or click on the **Payment Management** command.
- Under **Charge Invoices** window, select the **Project** name from the drop-down menu.
- Then click the **Invoice Payment History** button on the bottom of the window. It shows both charges and credits.

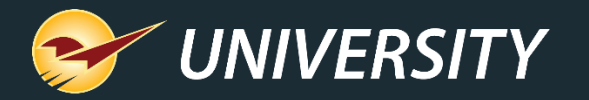

### View invoice payment history by project

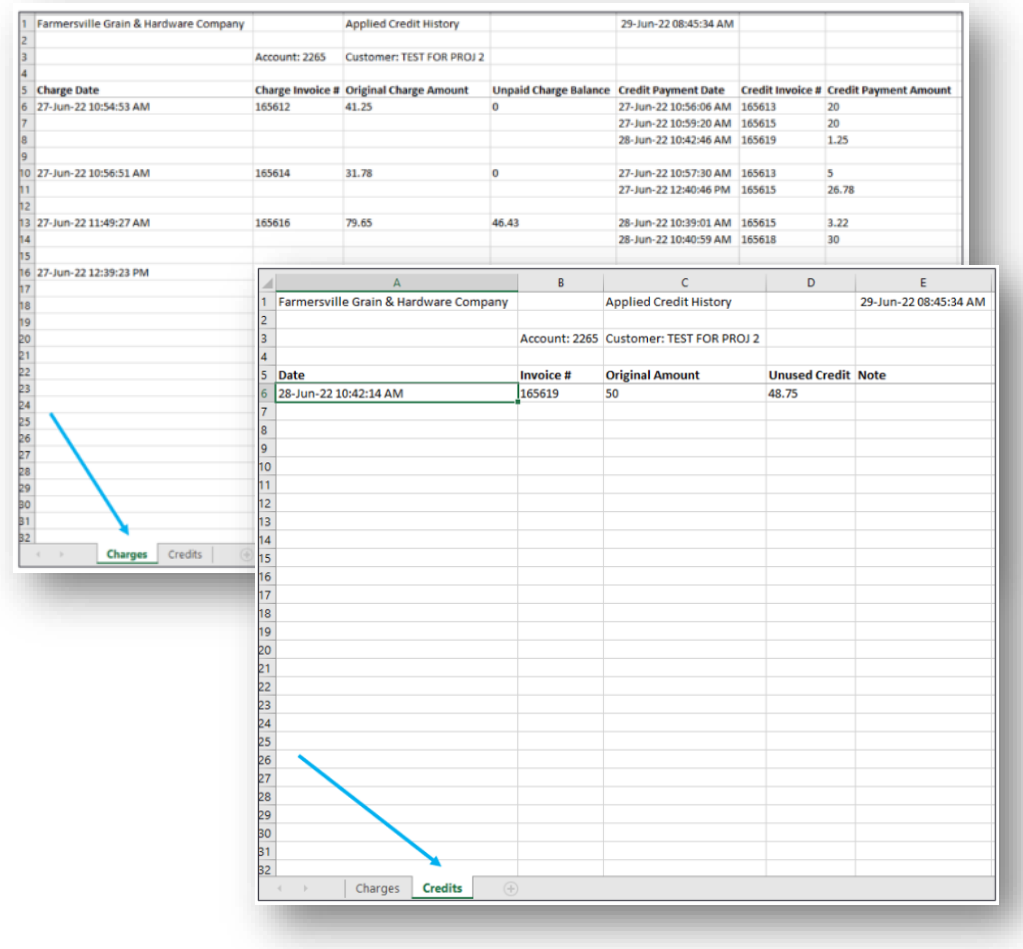

- In **Open Item** accounting you can produce an **Invoice Payment History** report by project.
- Go to: **Customer** module and press the **F6** key or click on the **Payment Management** command.
- Under **Charge Invoices** window, select the **Project** name from the drop-down menu.
- Then click the **Invoice Payment History** button on the bottom of the window. It shows both charges and credits.

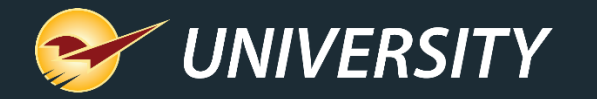

### Getting creative with the project feature.

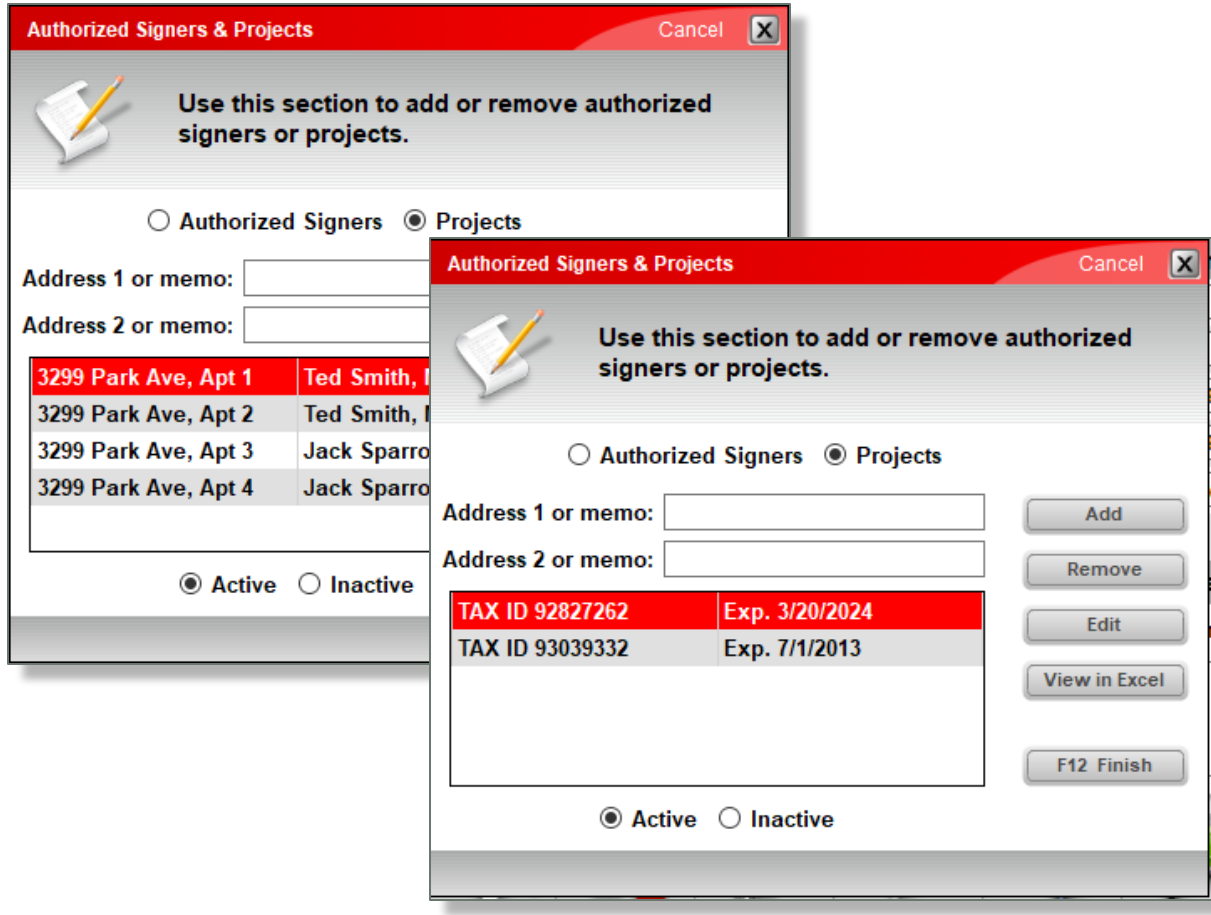

- If project/job-based assignment isn't applicable for your store. There are other ways to use this tool.
- You can help **property management**  companies by grouping apartment buildings and apartment numbers.
- Some farmers and ranchers have one or more **tax exemption ID's**. Add the tax exemption ID and expiration date for easy tax tracking and reporting.

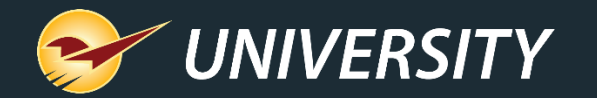

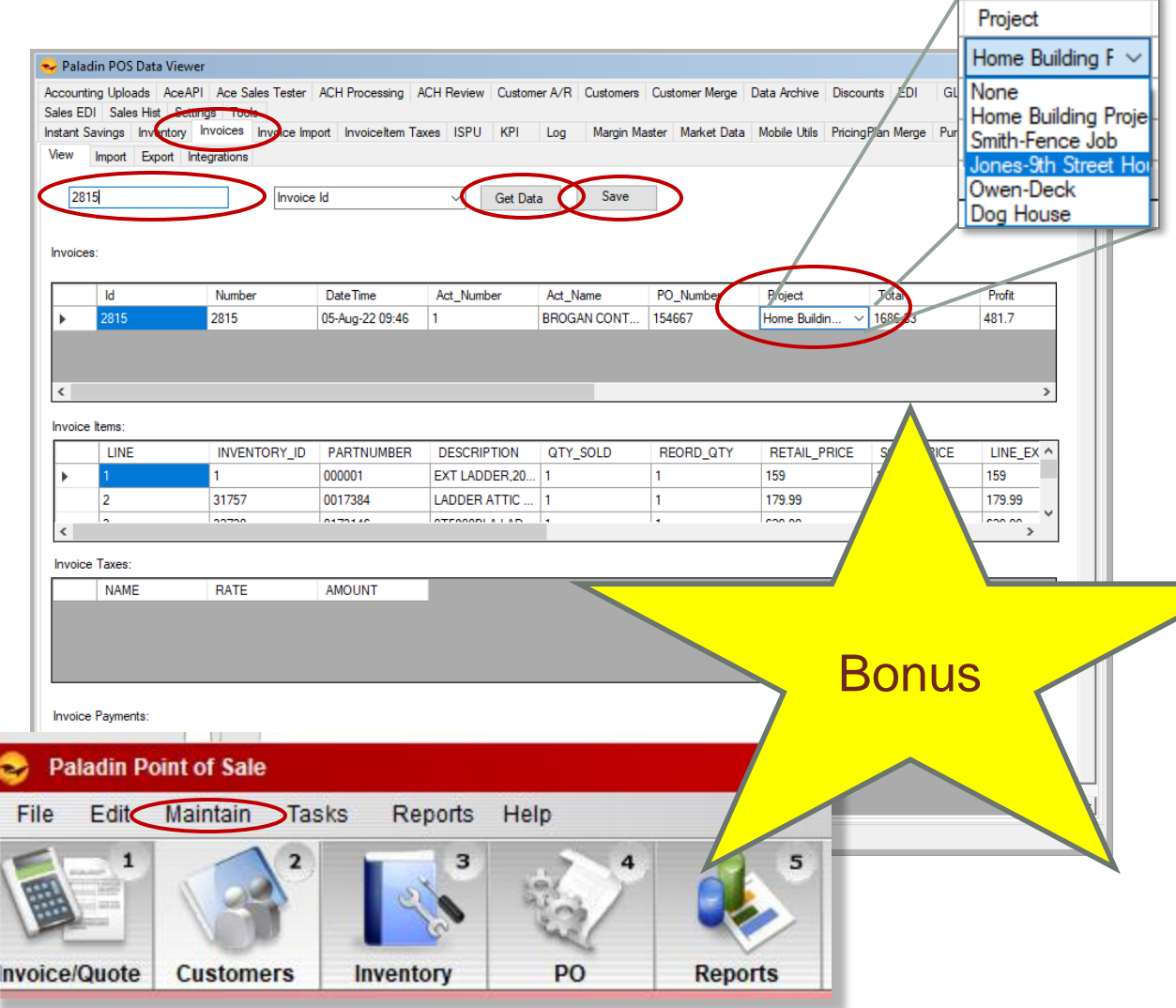

Bonus material  $\sqrt{\frac{P_{\text{roject}}}{P_{\text{Homie Bulting }f} \times 1}}$  If needed, it is possible to change the Project assignment after finalizing the Invoice.

- Go to: **Maintain->DataViewer-> Invoices** tab.
- Enter the desired **Invoice Id** (number).
- Click on the **Get Data** button.
- Select the desired P**roject** from the drop-down list.
- Press the **Save** key to save the change.

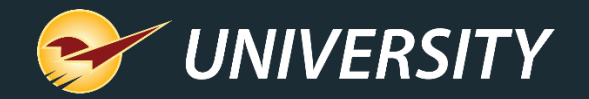

### Where to find more information

*http://portal.paladinpos.com* • Webinar presentations

- Detailed written instructions are available on the Paladin knowledgebase.
	- Knowledgebase article (KBA) instructions
	-

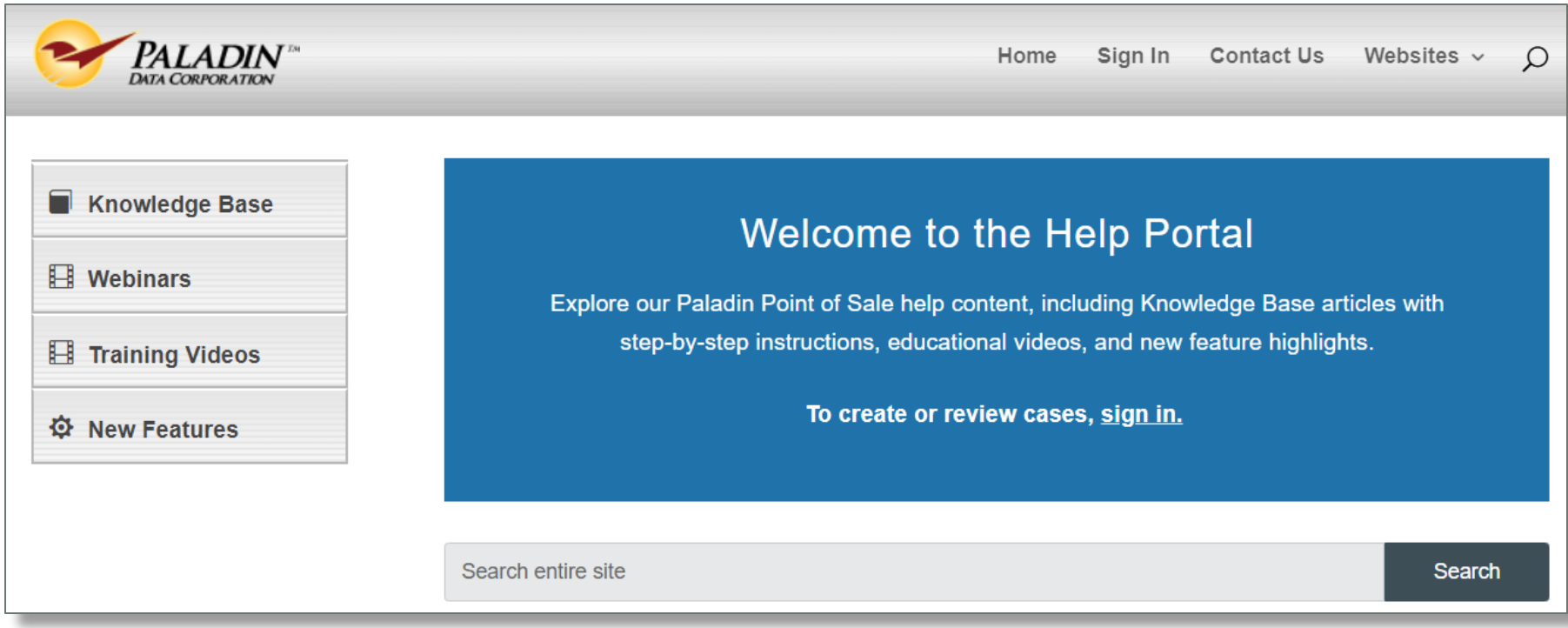

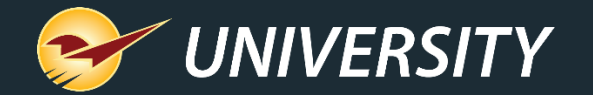

Next webinar:

### **Paladin Pointers: Advanced Sales – BOGOs and More**

September 13<sup>th</sup> at 9:00 am PT Register: [portal.paladinpos.com/webinars](https://portal.paladinpos.com/webinars)

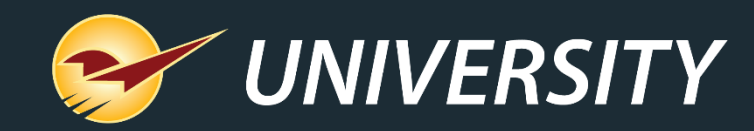

# *Expand Your Knowledge*

**Stay relevant in retail:** paladinpointofsale.com/retailscience

Self help at: portal.paladinpos.com Webinars available at: portal.paladinpos.com/webinars

Follow us for Paladin news and updates:  $\mathsf{lin}$  $\vert f \vert$ [O] ∎У